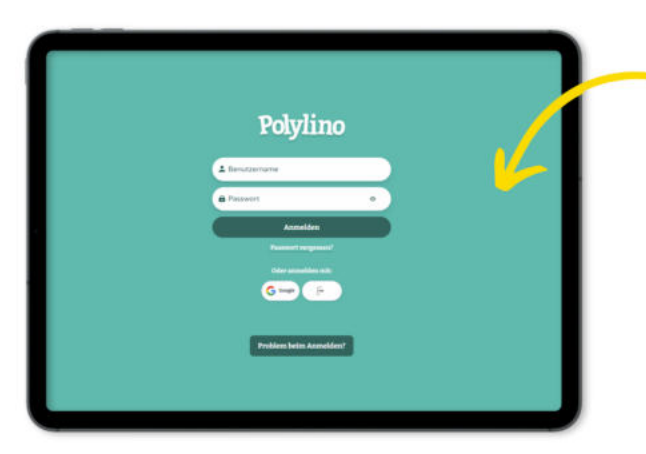

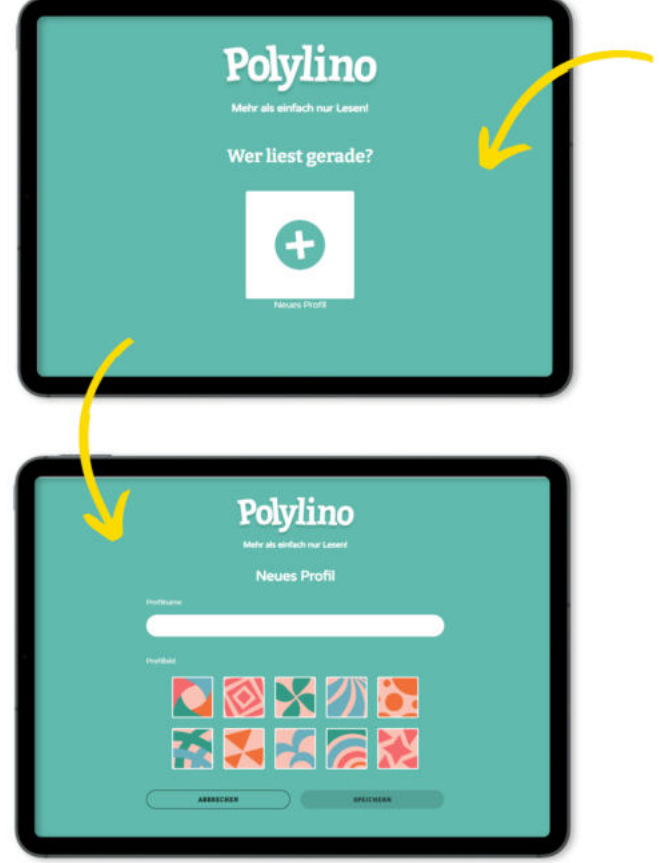

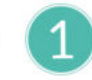

Ladet die Polylino-App aus dem Appstore (Google Play oder iTunes Appstore) herunter und meldet euch mit eurem Benutzernamen und dem dazugehörigen Passwort an.

Für die Anmeldung mit Bibliotheksausweis und Passwort muss unter "oder anmelden mit" die Option "Bibliotheken Hessen" und anschließend die Stadtbücherei Frankfurt am Main ausgewählt werden.

# **Erste Schritte** mit Polylino

 $\overline{2}$ 

Erstellt ein neues Profil, indem ihr einen Namen und ein Profilbild auswählt.

 $\sqrt{3}$ 

Danach könnt ihr sofort loslegen! Viel Spaß beim Entdecken von Polylino!

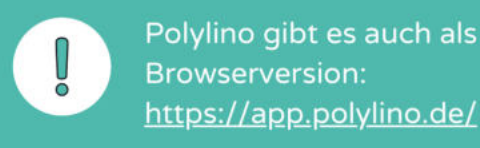

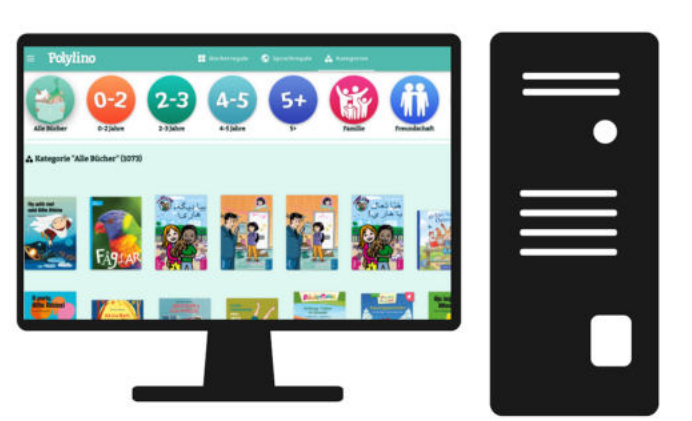

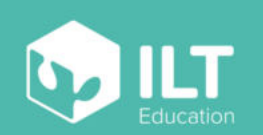

www.polylino.de

# Bücherregale

In der Übersicht "Bücherregale" findet ihr ausgewählte Bücher, die nach verschiedenen Themen sortiert sind.

# Hier könnt ihr die Titel nach

Alter bzw. Sprache filtern.

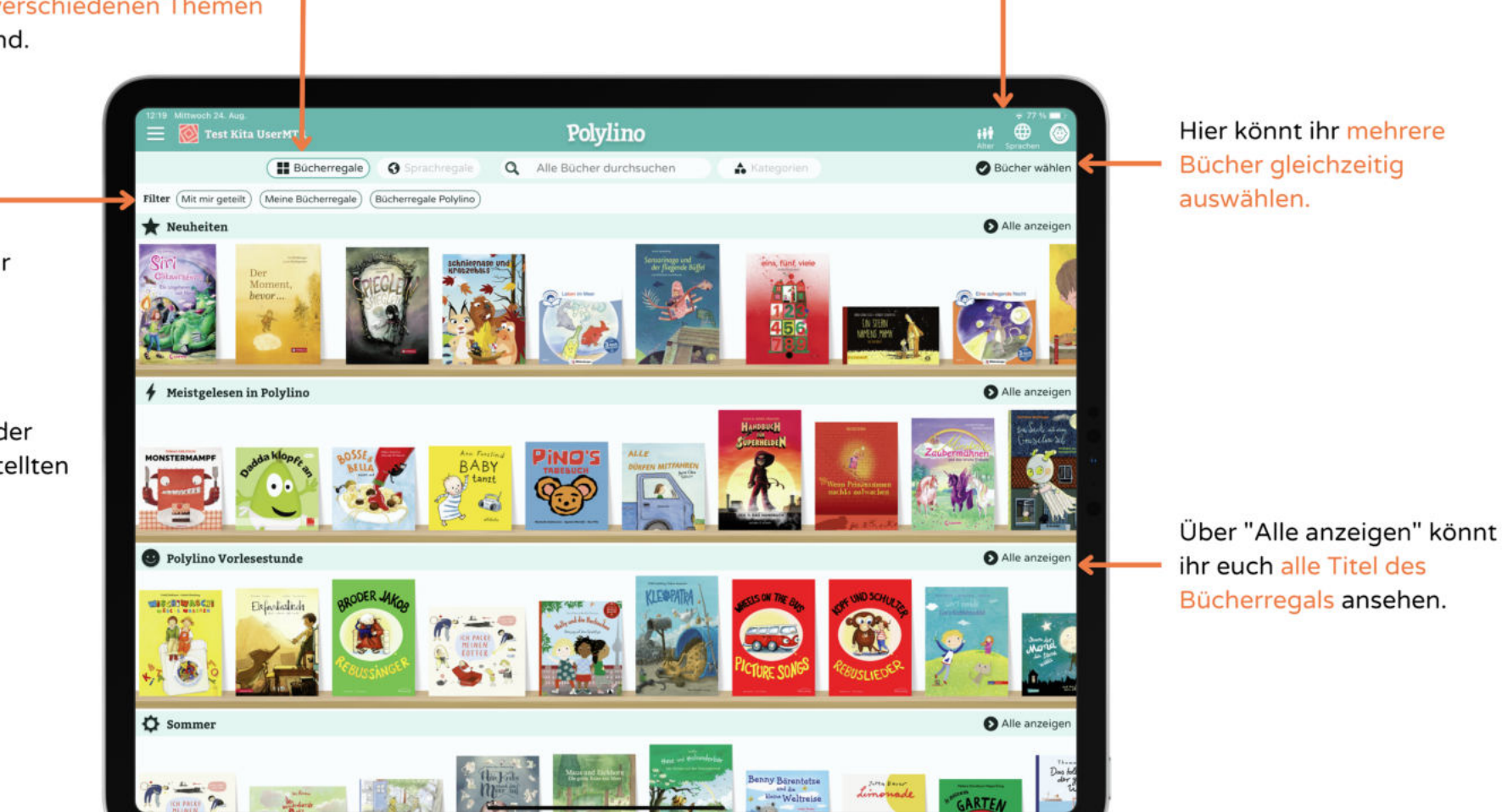

Hier könnt ihr die Bücherregal-Ansicht einschränken, indem ihr euch

- 1.nur die mit euch geteilten oder
- 2. nur eure eigenen oder
- 3. nur die von uns erstellten Regale

anzeigen lasst.

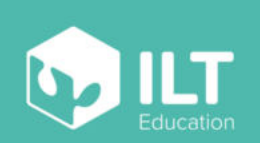

# Eigene Bücherregale erstellen und verwalten

Tippt auf das Buchcover, um auf die Buchinfo-Seite zu kommen und tippt dort auf "Zu Regal hinzufügen".

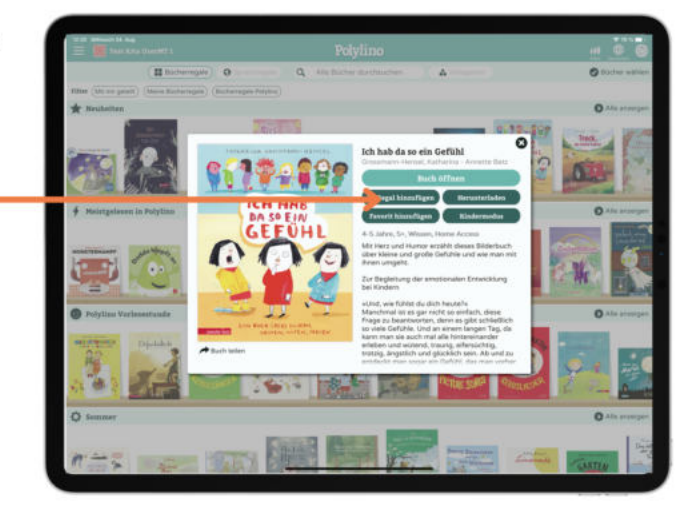

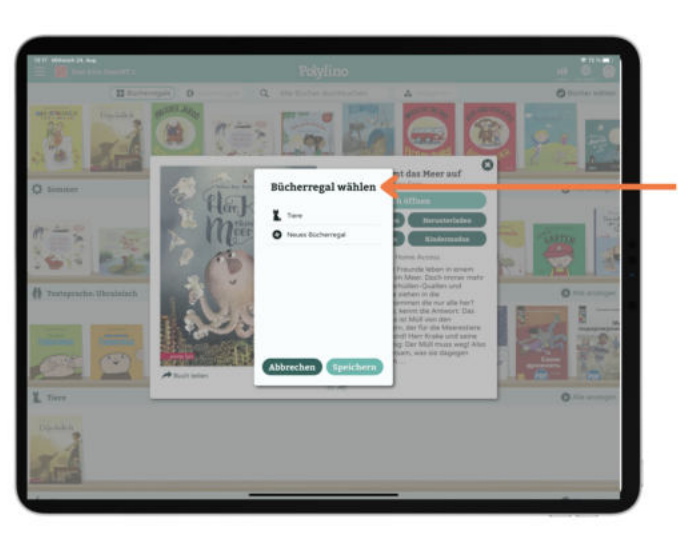

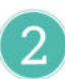

Wählt ein vorhandenes Bücherregal aus oder erstellt ein neues, in dem ihr auf "Neues Bücherregal" tippt.

 $\boxed{3}$ 

 $\boxed{1}$ 

Gebt dem neuen Regal einen Namen und ordnet ihm ein Symbol zu. Tippt dann auf "Speichern". Jetzt taucht euer Bücherregal in der Übersicht auf.

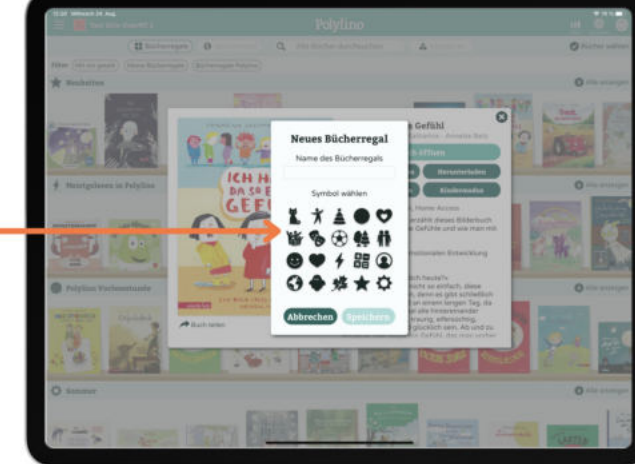

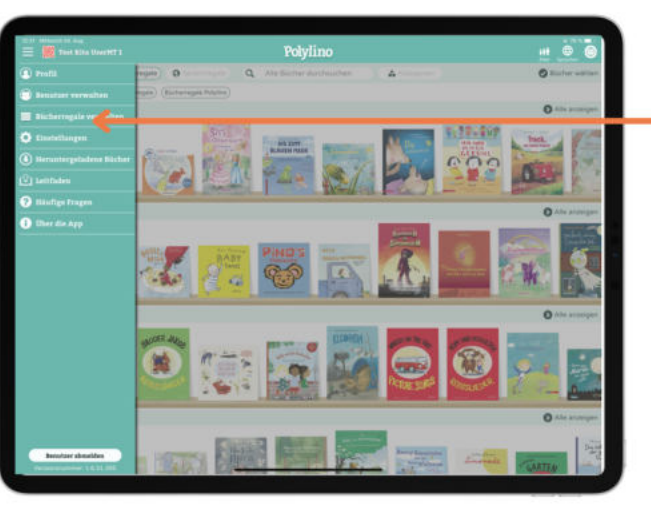

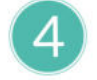

Über das Menü (links oben) könnt ihr eure Bücherregale verwalten.

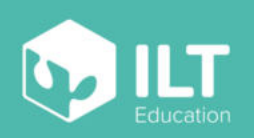

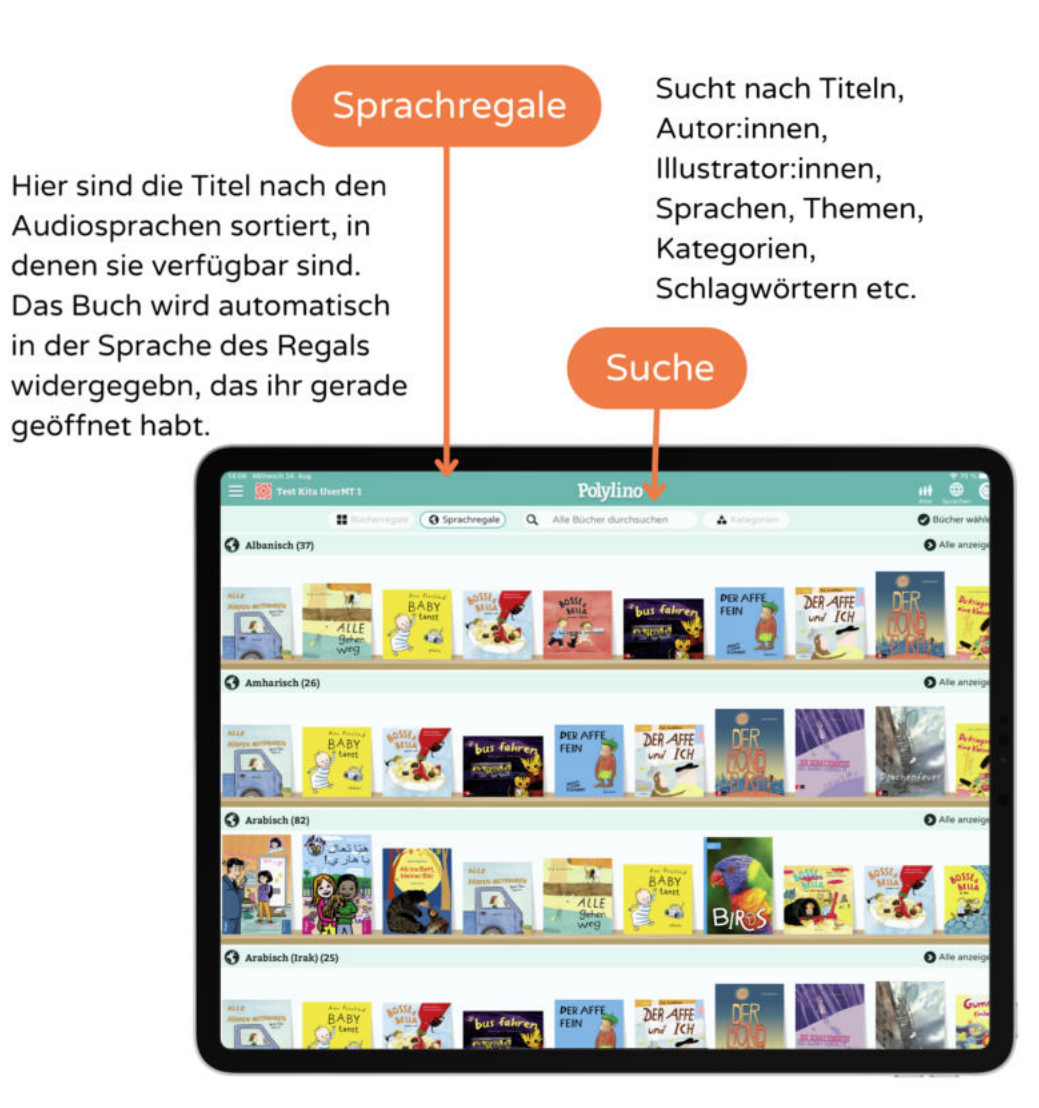

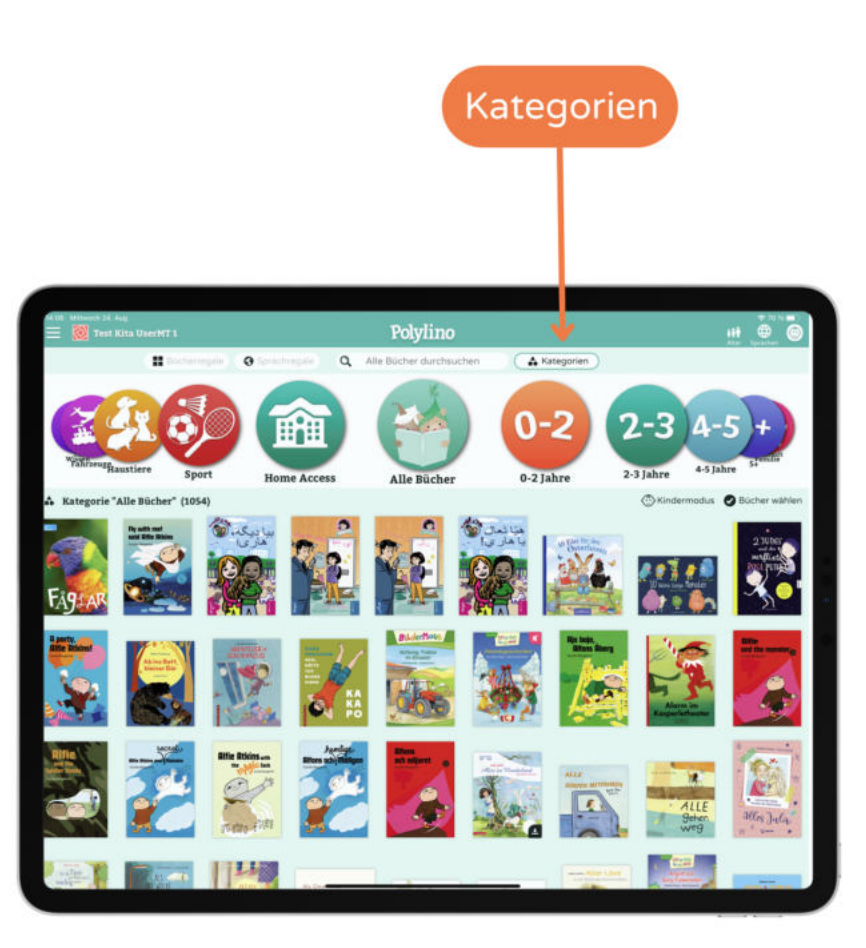

Kategorien sind Gruppierungen von Büchern nach bestimmten Themen, z.B. Bücher über Tiere, Bücher über Freundschaft usw., die mit einem leicht verständlichen Symbol verknüpft sind, sodass die Kinder auch alleine gut zu den für sie passenden Büchern navigieren können.

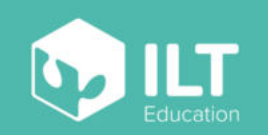

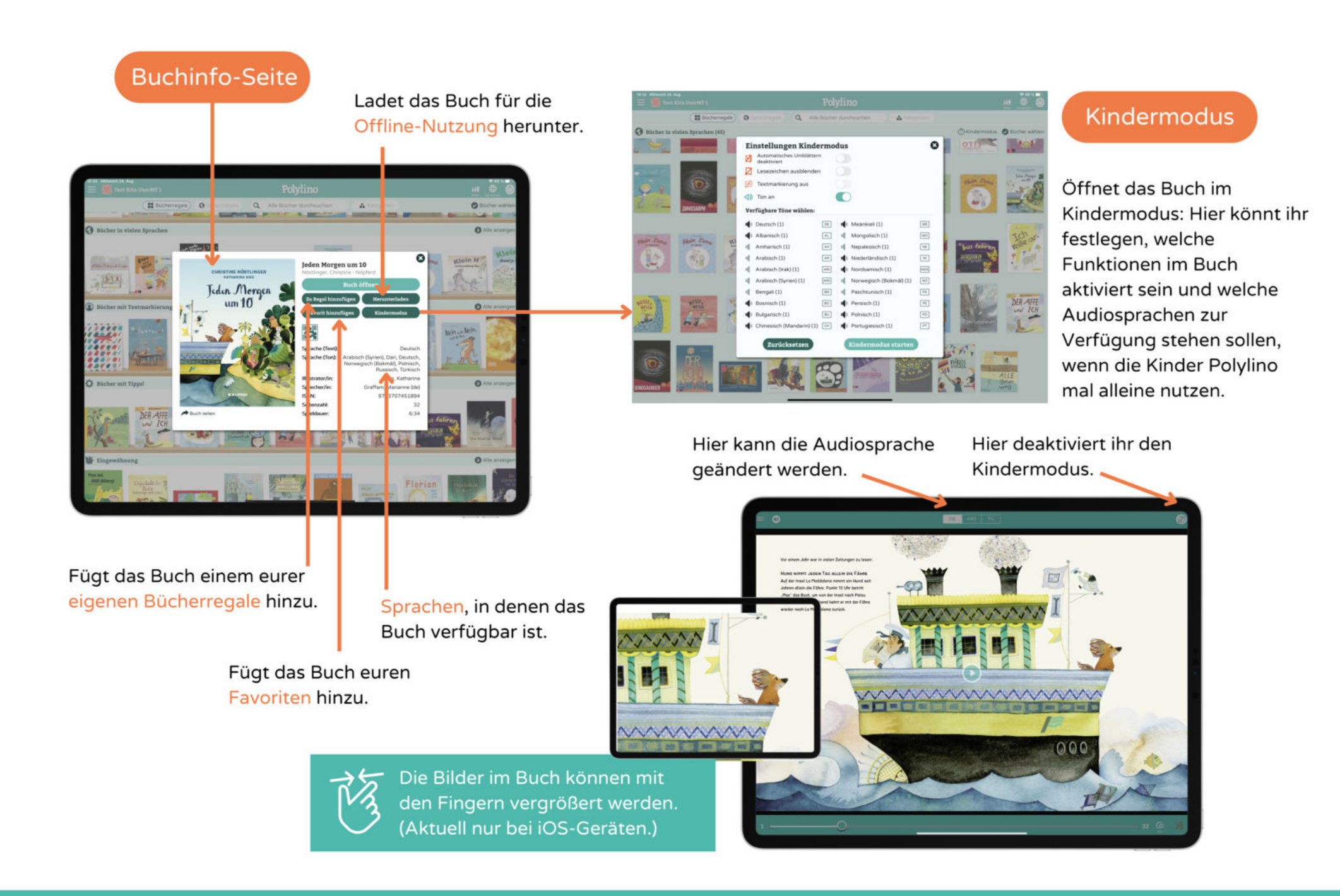

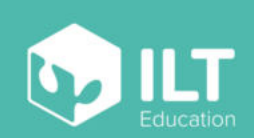

#### Seht euch das

Inhaltsverzeichnis an.

# Funktionen im Buch

#### Setzt ein Lesezeichen, um euch an eine bestimmte Stelle im Buch zu erinnern.

 $\Box$   $\epsilon$ Juchhu!! Mari Monus - Intrae action Noth con-Die Göste sind noch gar nicht hier. lch will jetzt nicht mehr länger war Nelly singt und klatscht vor Freud: .<br>Mein Geburtstog, der ist heut! Topfschlagen, Sackhüpfen, Kuchen essen, nichts davon darf ich vergessen. Schou, der Tisch ist schon gedeckt. Tojo - alles wird perfekt! Nur Oma fehlt. Ach, wär sie da ... doch ob sie kann, ist noch nicht klar Lesegeschwindigkeit A 76 x  $+64$  $1.25x$  $1.5x$  $1.76x$  $-2.8$ Verändert die Lesegeschwindigkeit. Springt im Buch schnell hin

Schaltet den Ton an und aus.

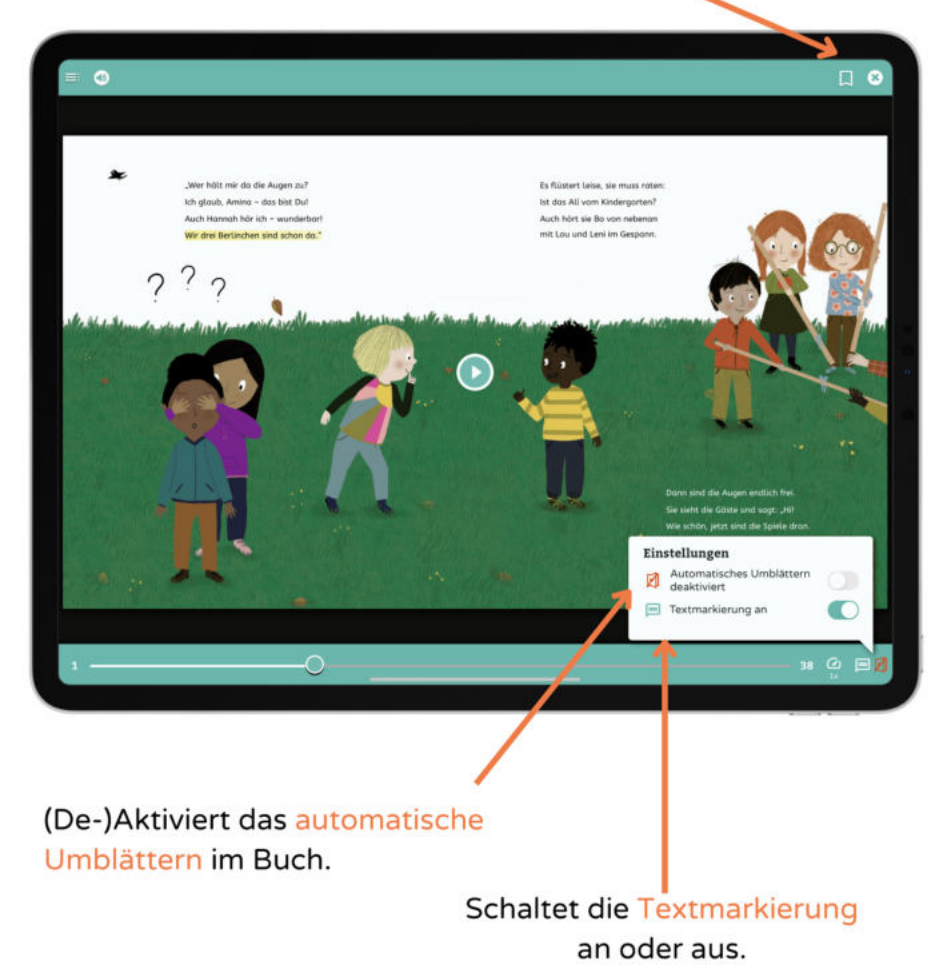

und her, indem ihr den Schieberegler verwendet.

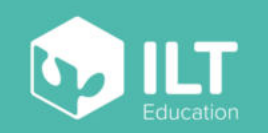

www.polylino.de

# Bücher per QR-Code teilen

Wählt ein beliebiges Buch aus und tippt auf den QR-Code auf der Buchinfo-Seite.

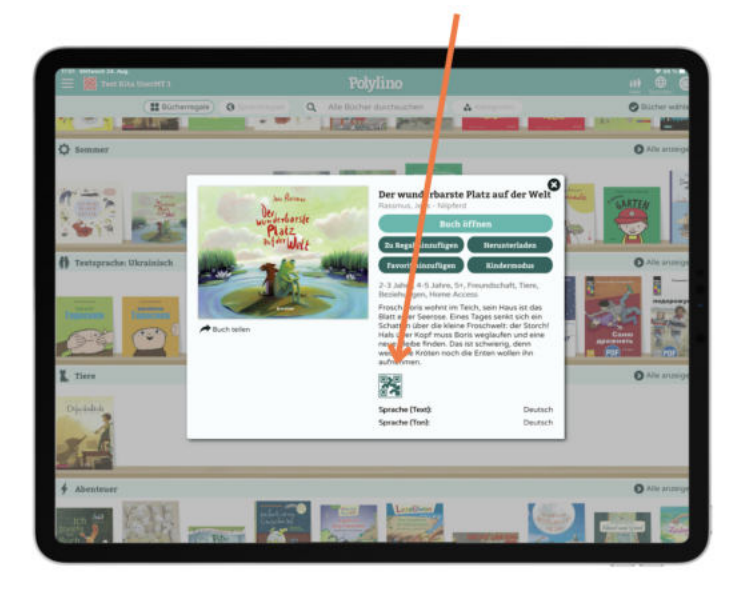

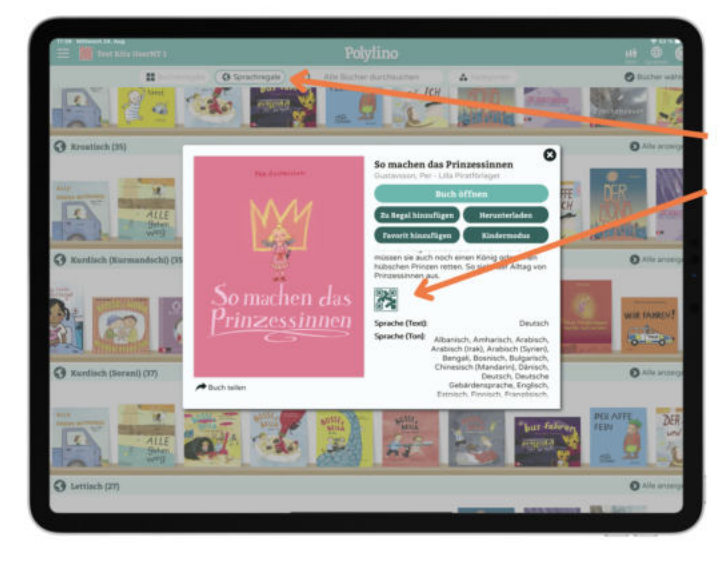

Wenn ihr die Buchinfo-Seite über eins der Sprachregale öffnet, wird automatisch nur diese Sprachversion des Buchs über den QR-Code geteilt.

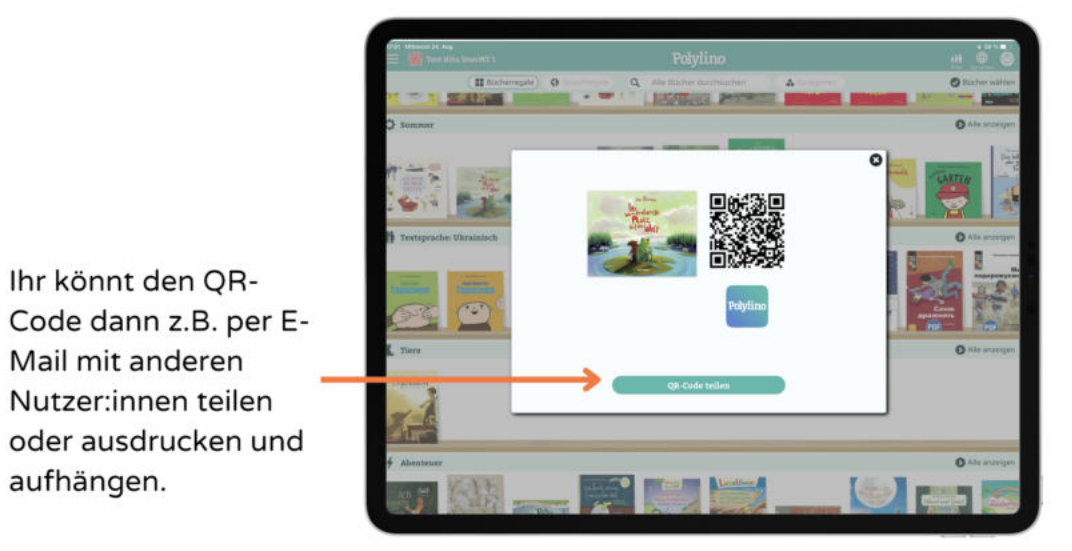

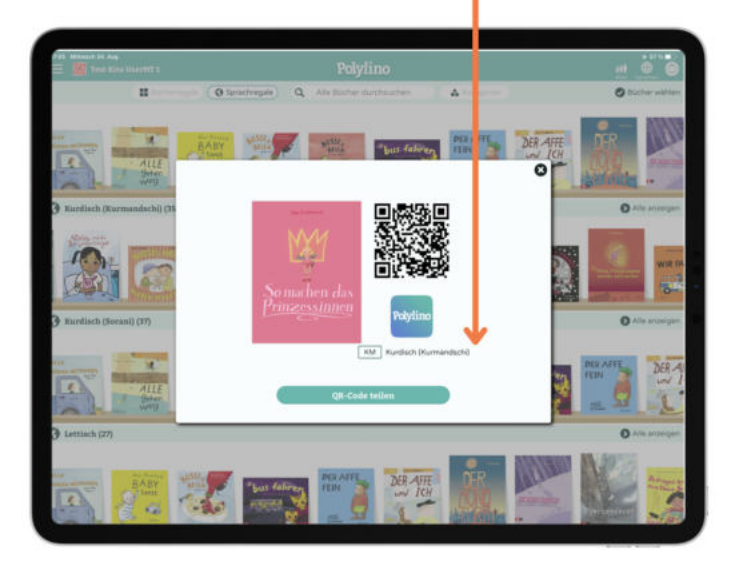

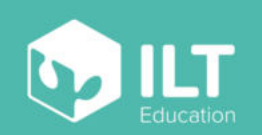

Mail mit anderen

aufhängen.

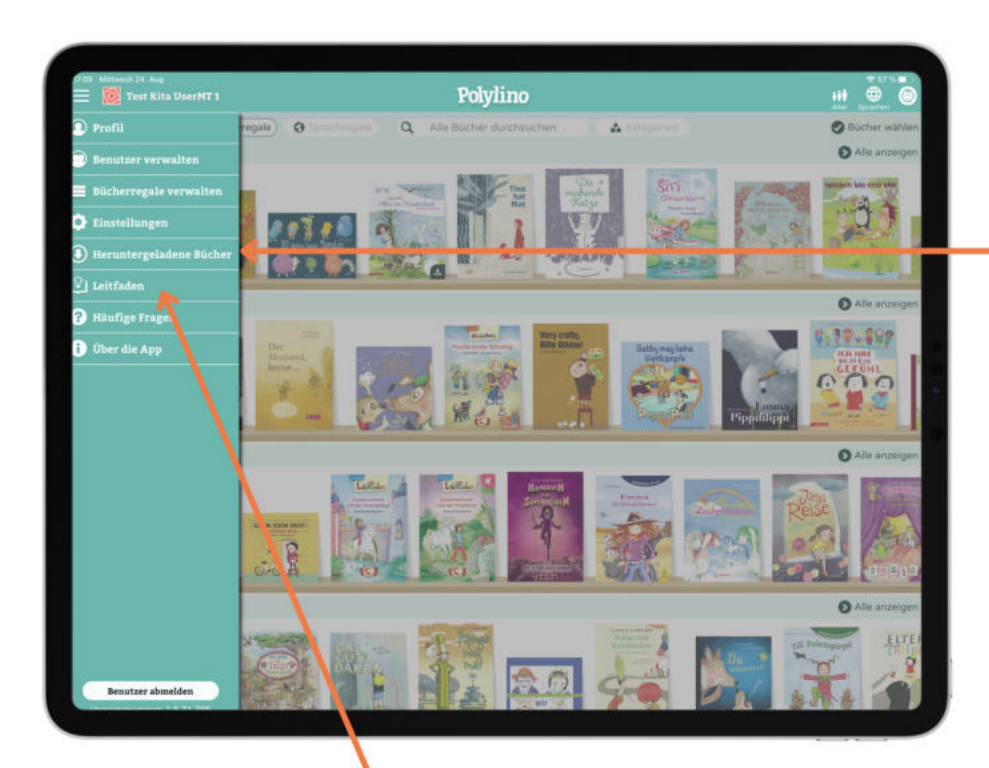

Hier findet ihr den pädagogischen Leitfaden, indem unsere Expert:innen zusammengefasst haben, wie ihr Bilderbücher am besten zur Förderung von Sprachentwicklung, Sprachvielfalt, Sprechfreude und Kommunikationsfähigkeit einsetzen könnt.

# Pädagogischer Leitfaden

## Offline-Nutzung

Eure heruntergeladenen Bücher findet ihr im Menü (links oben).

Sie werden in einem eigenen Bücherregal angezeigt und stehen euch bis zu 72 Stunden ohne Internetverbindung zur Verfügung.

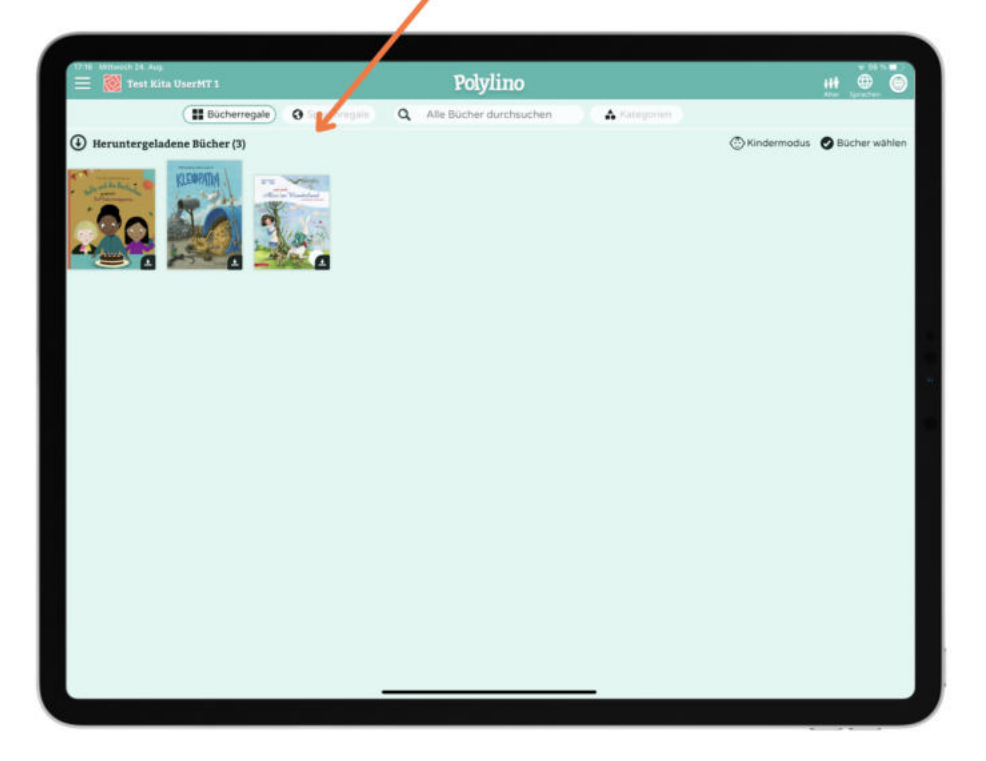

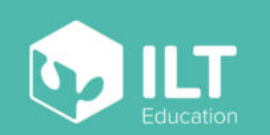

### Benutzerverwaltung

Über den Punkt "Benutzer verwalten" im Menü (oben links) gelangt ihr zur Anmeldeseite der Benutzerverwaltung. Dort könnt ihr euch mit eurem Benutzernamen und dem dazugehörigen Passwort einloggen.

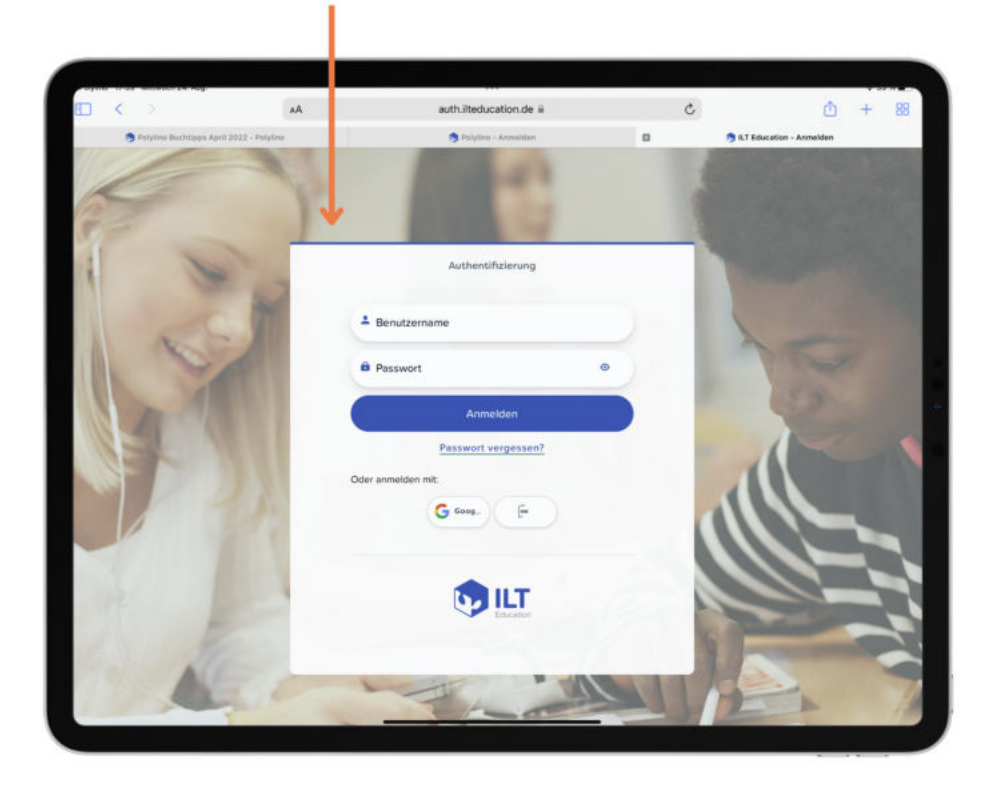

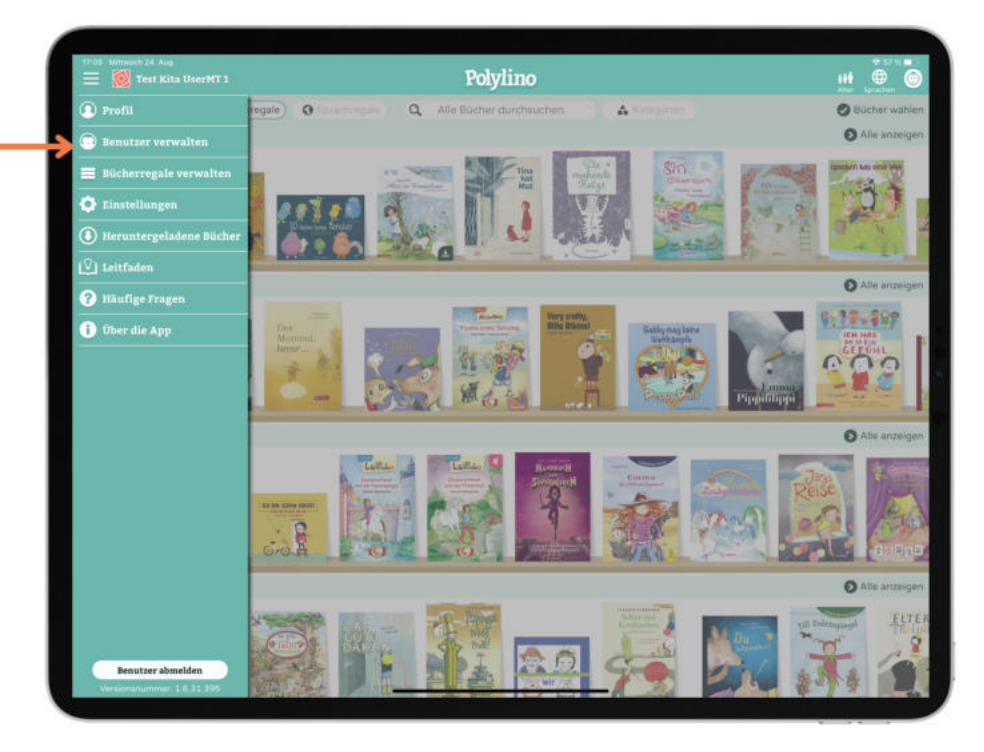

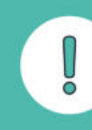

Mehr zum Thema erfahrt ihr in unserer Anleitung "Benutzerverwaltung als Admin".

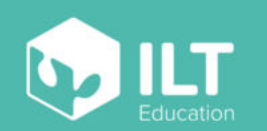

www.polylino.de